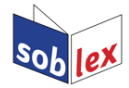

## **SoftMaker Office / FreeOffice Anleitung für die obersorbische Rechtschreibprüfung**

[Bernhard](mailto:bernhard.baier@gmx.net) [Baier](mailto:bernhard.baier@gmx.net) / [Sonja](mailto:sonja@serbski-institut.de) [Wölke](mailto:sonja@serbski-institut.de)

Download: <http://soblex.de/download>

## **Installation der obersorbischen Rechtschreibprüfung**

- 1. Von der Downloadseite die sox-Datei herunterladen und speichern.
- 2. Menü "Weiteres" aufrufen:

TextMaker - [spellchecker\_softmaker.tmd \*] Datei Bearbeiten Ansicht Format Einfügen Objekt Tabelle Weiteres Fenster Hilfe

3. Dann "Einstellungen" und den Reiter "Sprache" wählen, hier die Taste "Hunspell-Wörterbücher..." anklicken:

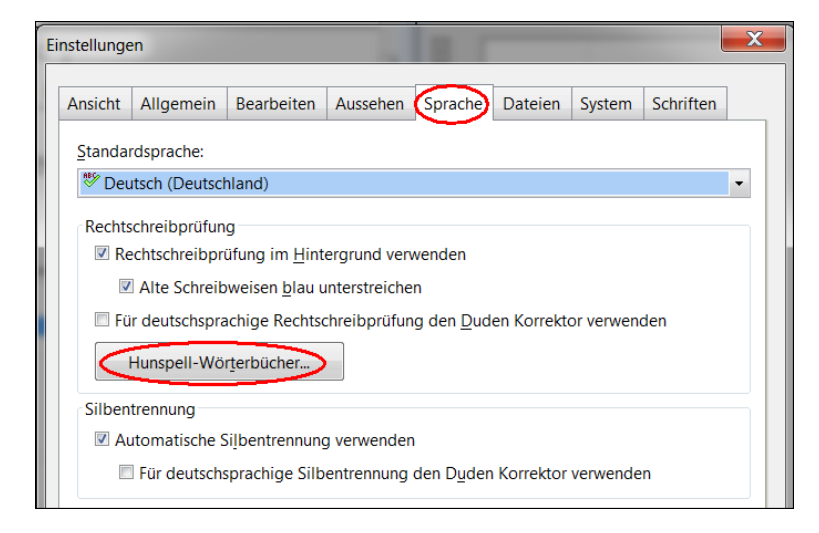

4. Im folgenden Dialogfenster "Hunspell-Wörterbuch hinzufügen..." wählen. Es öffnet sich ein Datei-Auswahlfenster – hier die zuvor heruntergeladene sox-Datei auswählen.

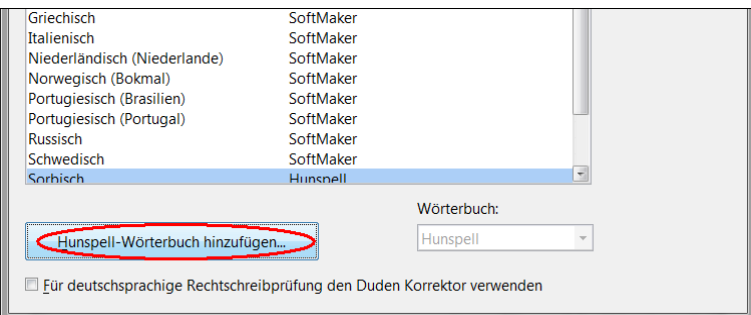

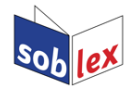

5. Nun unter Weiteres → Einstellungen → Sprache "Sorbisch" als Standardsprache auswählen und mit OK bestätigen.

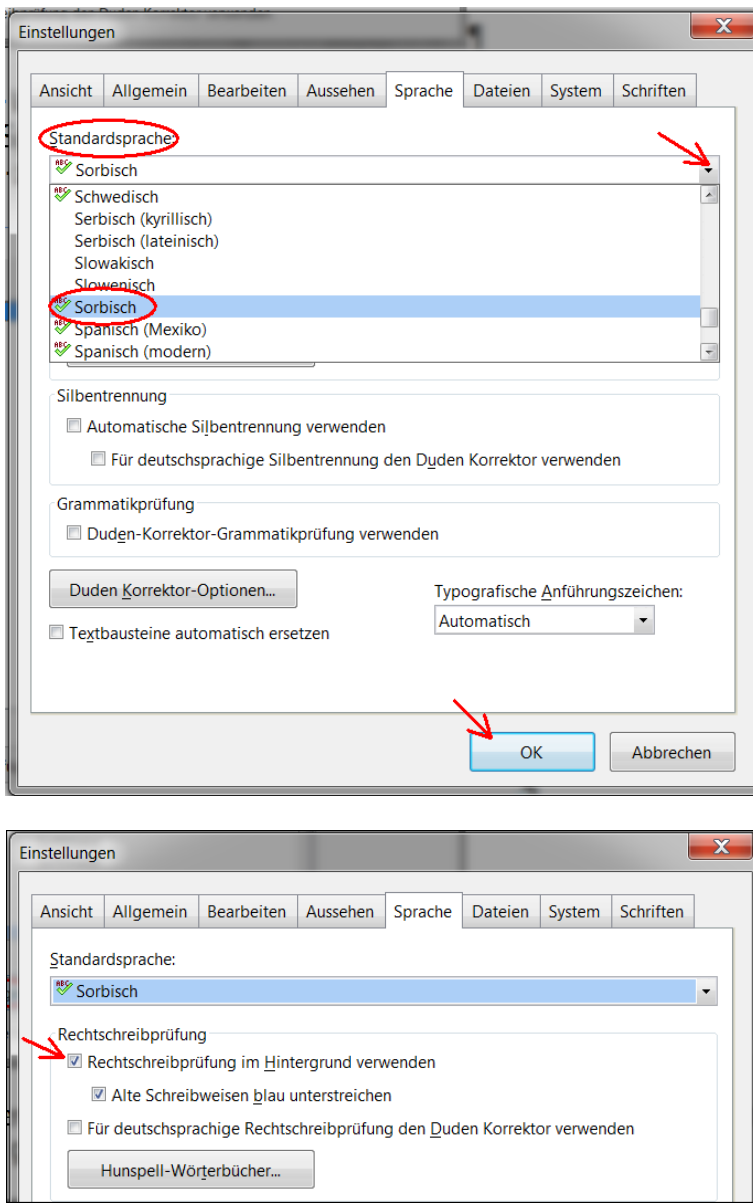

Es wird empfohlen, anschließend Softmaker Office neu zu starten.

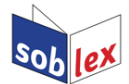

## **Verwenden der Rechtschreibprüfung**

Falls in Schritt 5 Sorbisch als Standardsprache eingestellt wurde, öffnet sich jede neue Datei mit Sorbisch als aktiver Sprache (angezeigt in der unteren Statuszeile).

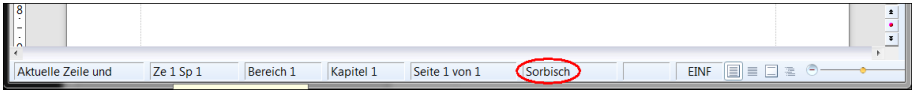

Alternativ kann die Sprache über das Menü "Format" → "Zeichen" eingestellt und gegebenenfalls (zusammen mit den anderen Schrifteinstellungen) als Standard gewählt werden.

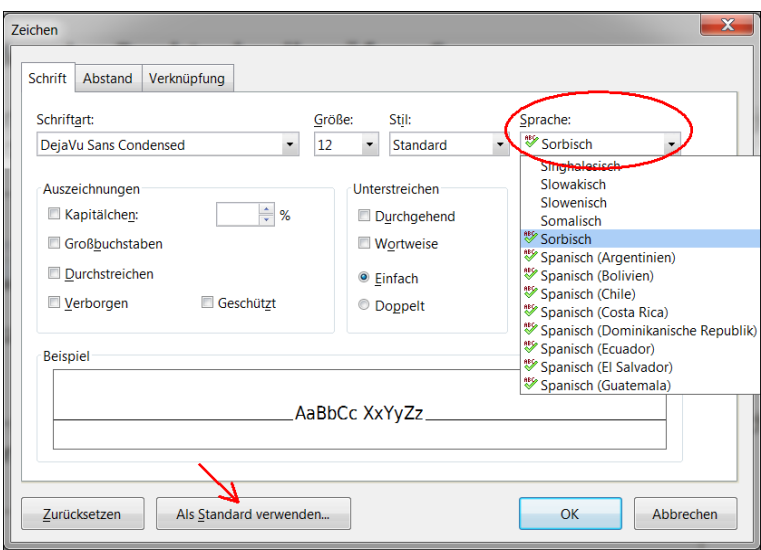

Beim Schreiben eines sorbischen Textes werden Fehler nun rot markiert. Mit dem rechten Mausklick auf die rot unterkringelten Fehler kann man Korrekturvorschläge aufrufen und auswählen:

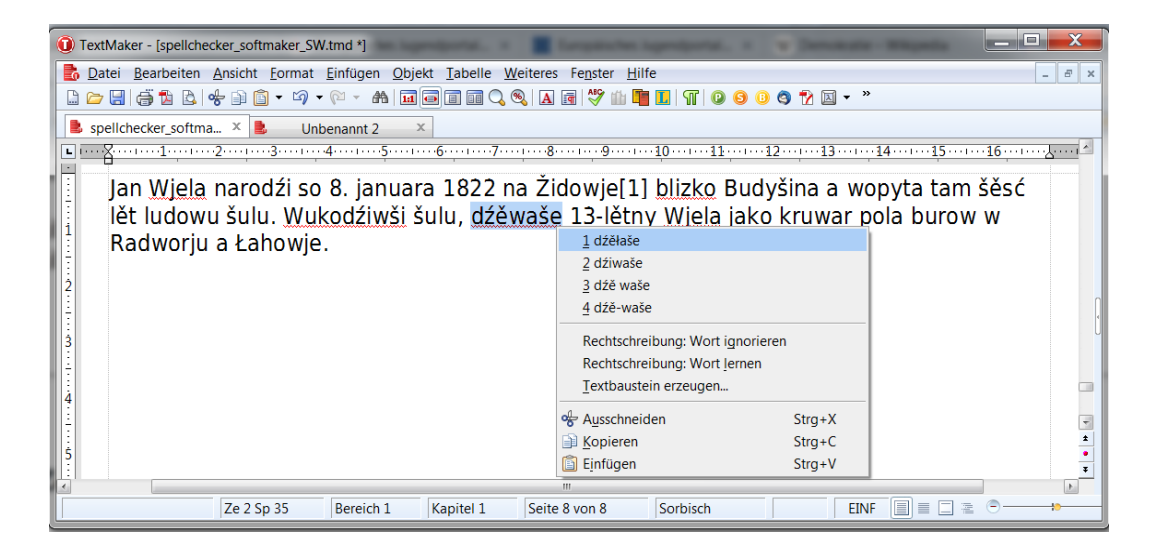

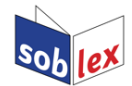

## **Extratipp**

Wer mit Fußnoten arbeitet, sollte noch in der entsprechenden Formatvorlage die Standardsprache auswählen. Dazu Im Menü "Format" auf "Absatzvorlage" gehen, unten links "Alle Vorlagen" wählen. Dann links in der Liste "Fußnotentext" wählen und Button "Bearbeiten" anklicken:

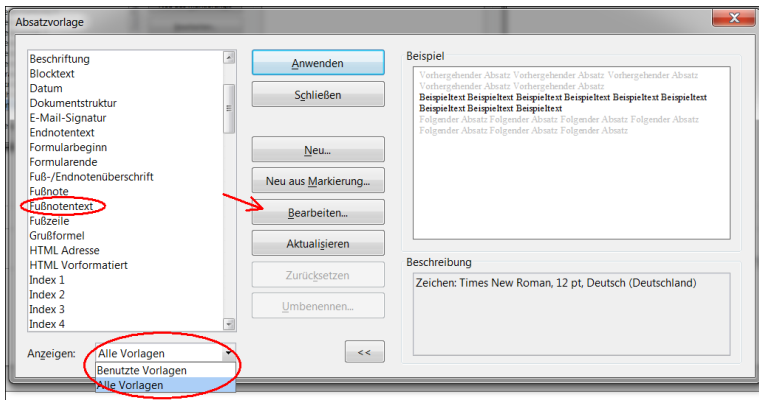

Schließlich im nächsten Dialogfenster im Reiter "Absatz" den Button "Zeichen" auswählen:

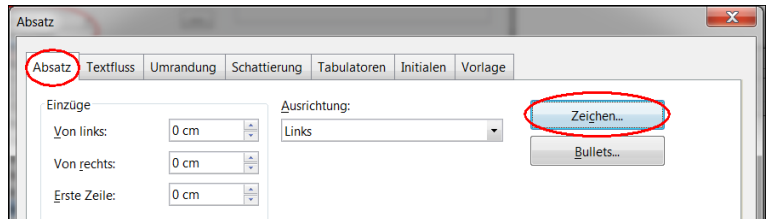

Im folgenden Dialogfenster im Reiter "Schrift" als "Sprache" Sorbisch wählen. Falls Sorbisch als Standardsprache eingestellt ist, kann "Standard" als Sprache gewählt werden. Nun werden auch Fußnoten standardmäßig als sorbisch erkannt.